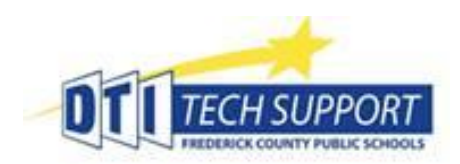

**Multi-Factor Authentication With Microsoft Authenticator Setup Guide**

Visit<https://mfaregistration.fcps.org/>to register a mobile device for use with Multifactor Authentication (MFA)

Select Terms, SMS (Text Message), enter phone number and select Submit.

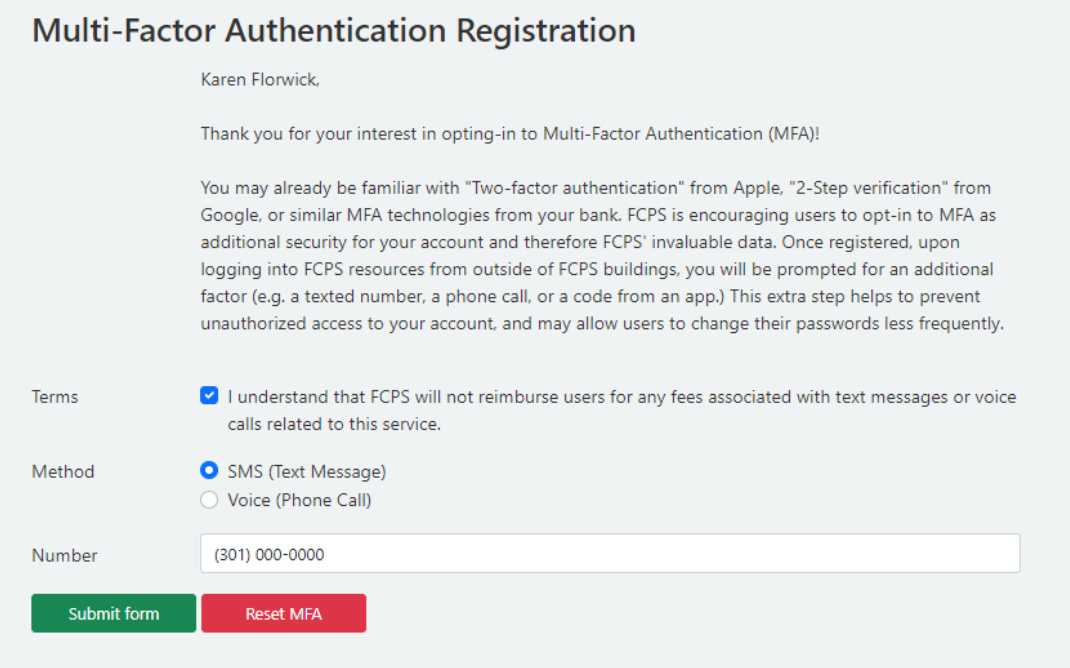

This will enable Multifactor Authentication on your account. Each time authentication is required, a SMS-Text message with 6-digit code will be sent to the mobile number entered above. Enter the 6-digit code from the body of the text message into the website and click Enter/Continue.

Optional, switching to Microsoft Authenticator App on a smart phone:

1. On Mobile, download and install Microsoft Authenticator App

Find app in Google Play Store for Android or in App Store for Apple/iOS.

2. Preferably on a desktop or laptop, visit this site <https://mysignins.microsoft.com/security-info> if prompted – enter your FCPS Email address and Password. Choose Yes to stay signed in. When SMS-Text is received, Enter the 6 digit authentication/verification code from the body of the text message.

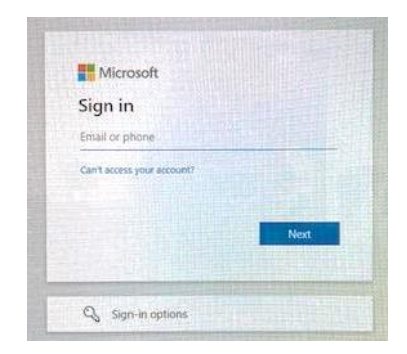

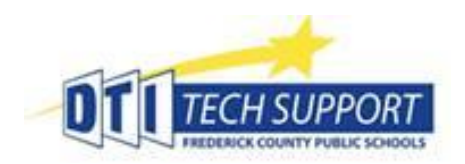

## **Multi-Factor Authentication With Microsoft Authenticator Setup Guide**

## 3. On Security Info screen, select  $+$  Add method

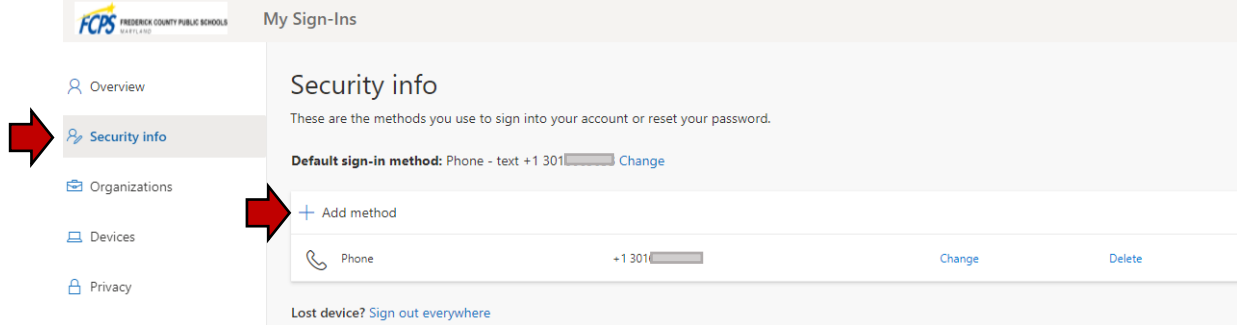

## 4. Choose Authenticator app from the list, then press Add.

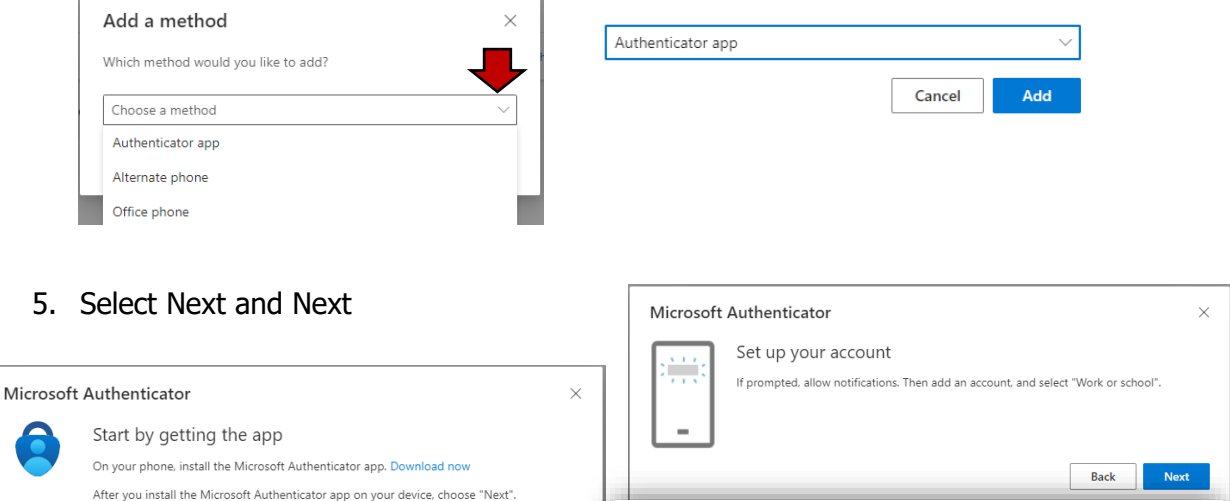

Microsoft Authenticator

Scan the QR code

After you scan the QR code, choose "Next".

app with your account.

Use the Microsoft Authenticator app to scan the QR code. This will connect the Microsoft Authenticator

6. Open Microsoft Authenticator app and Click/Tap  $\frac{1}{2}$  on Android Add account or  $\frac{1}{2}$  on iOS/Apple

I want to use a different authenticator app

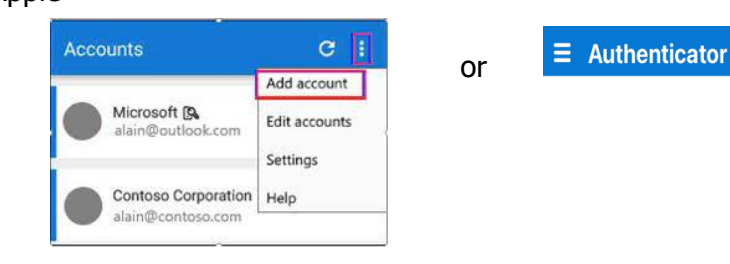

**Cancel** 

Next

 $\ddot{+}$ 

 $\times$ 

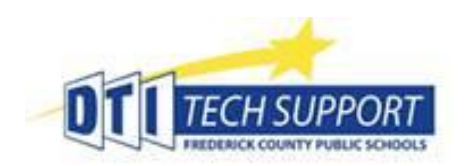

## **Multi-Factor Authentication With Microsoft Authenticator Setup Guide**

- 7. Select: Work or School Account, then Scan QR Code WHAT KIND OF ACCOUNT ARE YOU ADDING? **Personal account** Work or school account R Other (Google, Facebook, etc.) Add work or school account Sign in Scan QR code
- 8. Use your mobile phone to scan the QR code provided on your computer screen.

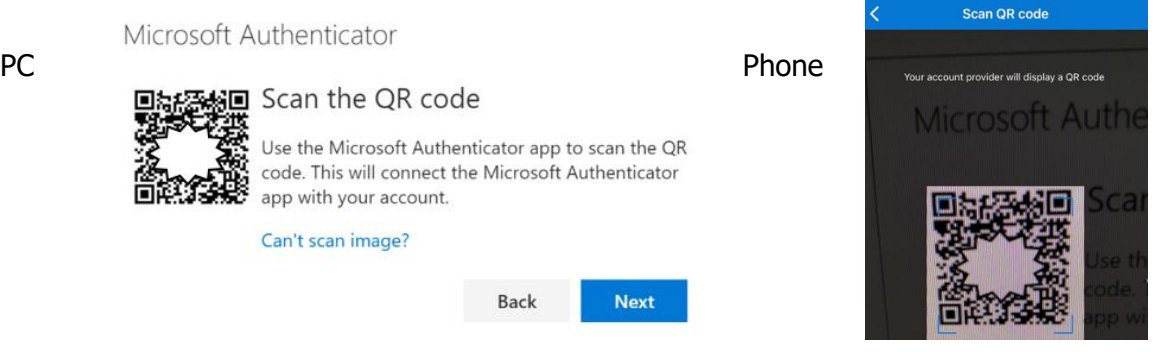

9. Try it out, Notification sent to phone. Approve, Next.

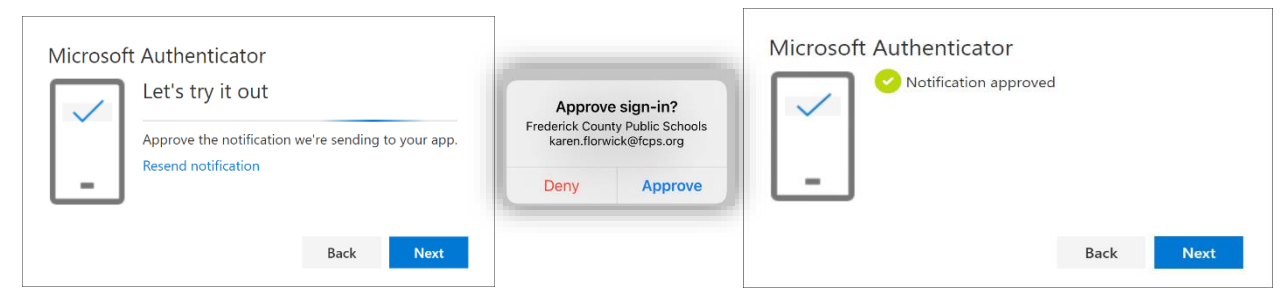

10. Change Default sign-in method. Select Change. Choose Microsoft Authenticator – notification, Confirm.

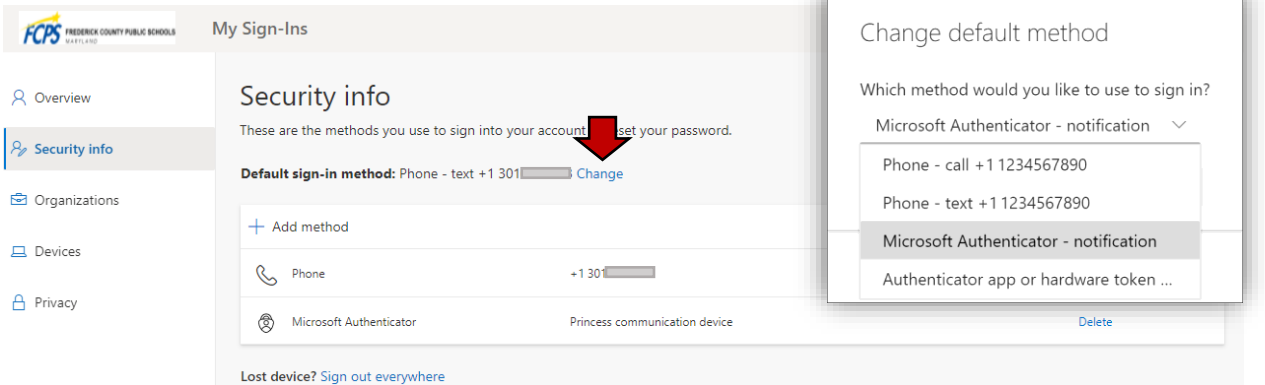